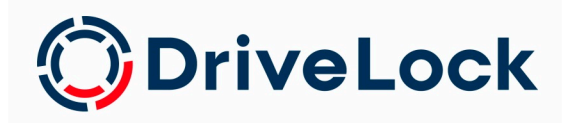

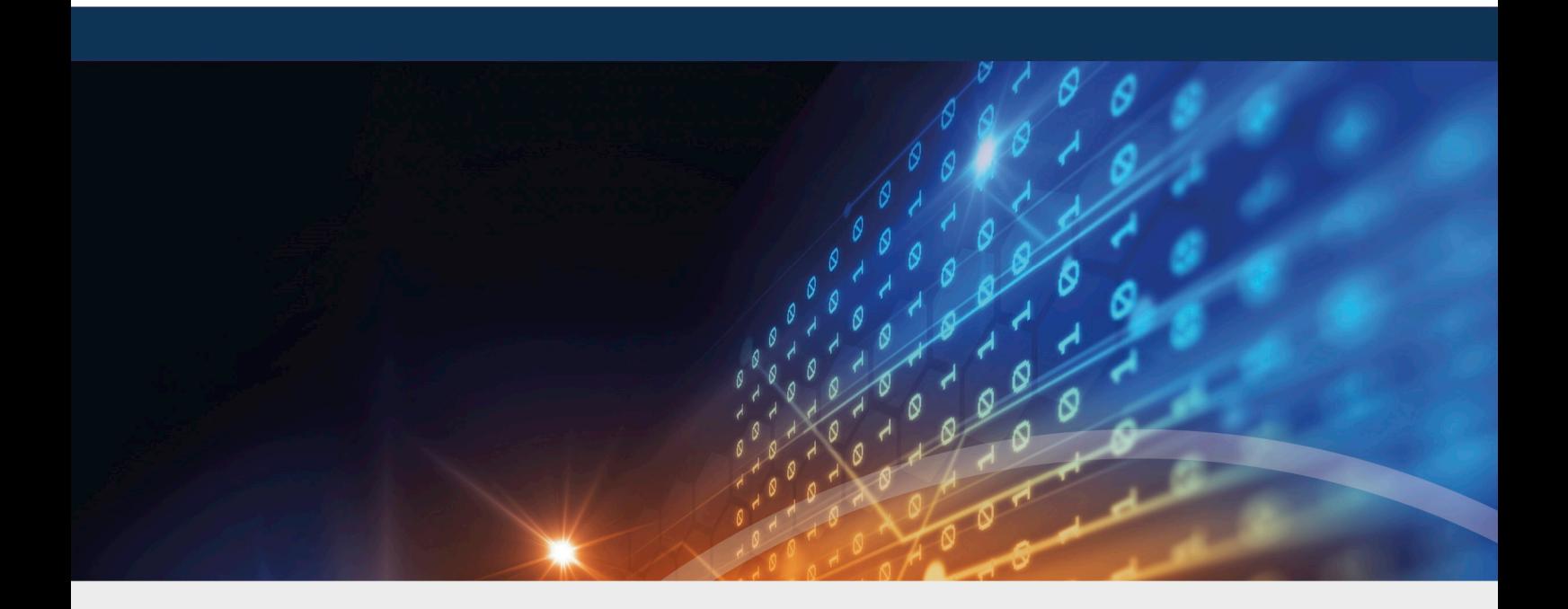

# DriveLock Update

## Database migration

DriveLock SE 2022

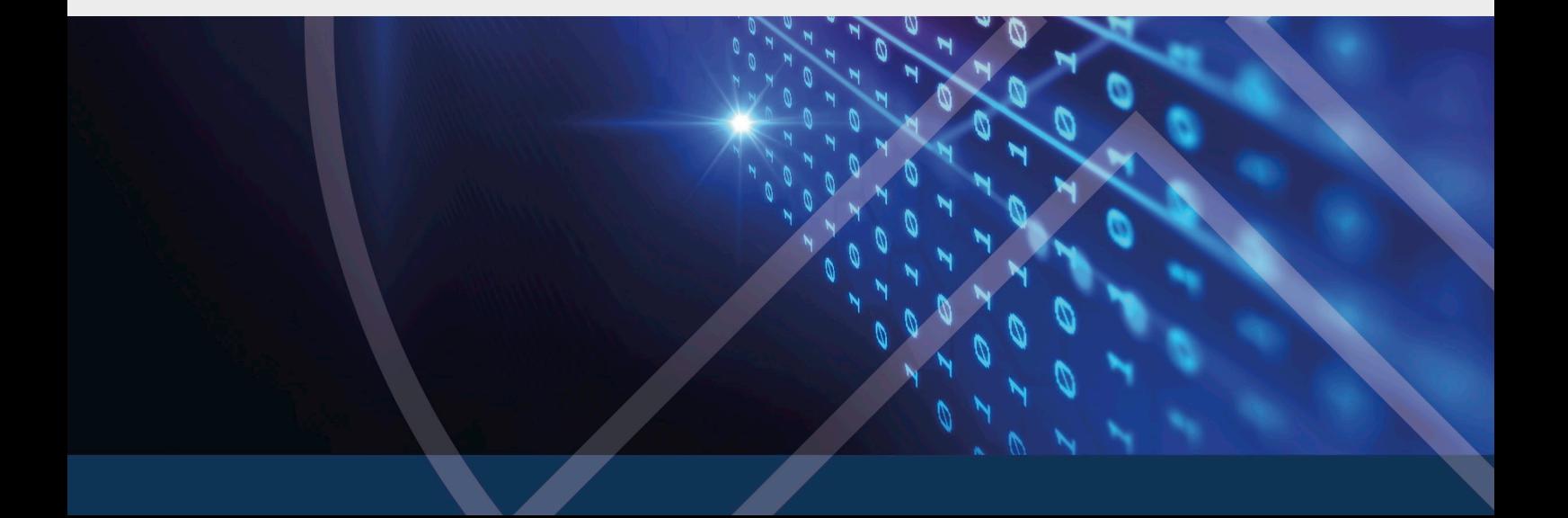

## Table of Contents

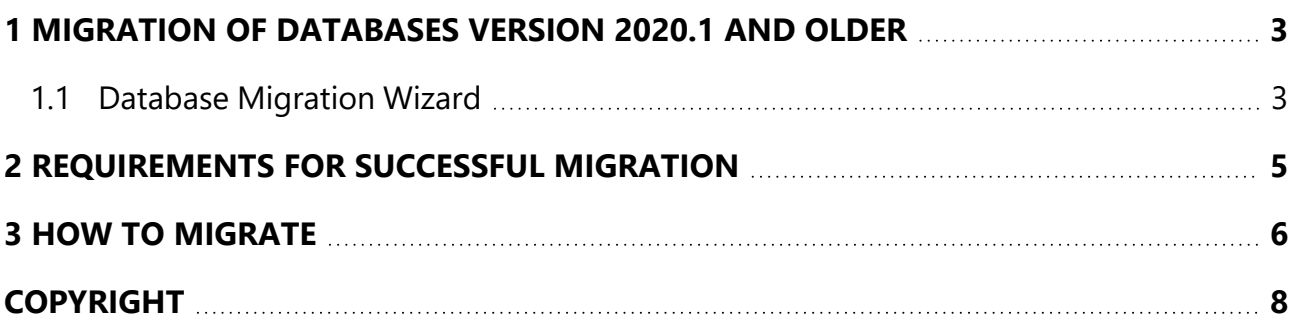

## <span id="page-2-0"></span>1 Migration of databases version 2020.1 and older

When upgrading from version 2020.1 or older to newer versions, the two DriveLock databases are merged. The data from the DriveLock-DATA database will be migrated to the DriveLock database.

As of version 2020.2, the DriveLock-DATA database is no longer used and can be archived or deleted after migration. This applies both to the main "root" databases and to the tenant databases, if used.

If necessary, custom SQL jobs created for maintenance and backup need to be adjusted. This also applies to any queries and tools you may have created that use the DriveLock **DATA** 

#### <span id="page-2-1"></span>**1.1 Database Migration Wizard**

The wizard is automatically started by the database installation wizard after completing a successful update.

Warning: Make sure to back up all DriveLock databases before database migration.

• The Database Migration Wizard analyzes all DriveLock databases and checks whether data should be migrated and how much data needs to be migrated. Based on the data found, it proposes how to configure the migration.

Ø Note: It is possible to interrupt and resume the migration process at any time. No data is lost.

- The following data is migrated from the DriveLock-DATA database to the DriveLock database:
	- EDR categories
	- EDR alerts
	- $\cdot$  Event data
	- Security Awareness Sessions

Ø Note: Any EDR categories you have created will need to be migrated to ensure EDR functionality after the update. Events, EDR alerts and

Ø Security Awareness Sessions can also be migrated later. We recommend that you migrate only the important data first and schedule the migration of bulk data at a time when activity is low.

## <span id="page-4-0"></span>2 Requirements for successful migration

Start the Database Migration Wizard as administrator so that it can access the registry area of the DES configuration and start the DES service if necessary.

Note the following for remote SQL servers:

- Database Migration Wizard uses Microsoft Distributed Transaction Coordinator (MSDTC) to ensure data integrity across databases during migration.
- For remote SQL servers, MSDTC configuration may be required.

Ø Note: An error message will be displayed if this step is necessary.

- MSDTC Configuration: [https://docs.microsoft.com/en-us/troubleshoot/windows](https://docs.microsoft.com/en-us/troubleshoot/windows-server/application-management/enable-network-dtc-access)[server/application-management/enable-network-dtc-access](https://docs.microsoft.com/en-us/troubleshoot/windows-server/application-management/enable-network-dtc-access)
- MSDTC Firewall Configuration: [https://docs.microsoft.com/en-us/troubleshoot/win](https://docs.microsoft.com/en-us/troubleshoot/windows-server/application-management/configure-dtc-to-work-through-firewalls)[dows-server/application-management/configure-dtc-to-work-through-firewalls](https://docs.microsoft.com/en-us/troubleshoot/windows-server/application-management/configure-dtc-to-work-through-firewalls)

### <span id="page-5-0"></span>3 How to migrate

You can accept the default options that are already configured in the Database Migration Wizard; we recommend that you only modify them in certain cases.

This process goes through the following steps:

1. Connect to the main database

The first step is to perform a connection test to the main DriveLock database, reading the connection data from the registry.

Ø Note: In case you want to change the default settings, click the **Advanced Mode** button (see 3.).

2. Analyze the databases

After testing the connection, the wizard analyzes the data in the databases. Then, it determines the connection parameters to the event databases and, if available, the tenant databases from the main DriveLock database.

The wizard checks the connection and version to each database. The databases must be up to date to support migration.

ø Note: If the version of a database is not up to date, please use the Database Migration Wizard to update the database and start the migration again.

3. Configure data migration settings

This step is only displayed in **Advanced Mode**. Migration is configured on a per-client basis and provides the following customization options:

• Prepare databases

This option runs the database maintenance (index maintenance) on both databases and automatically prepares the event data to ensure a more efficient migration.

- Migrate event data This option migrates the events as they can be evaluated in the reports in the DOC.
	- Reprocess events after migration

This option is necessary to create the links from the events to the other data such as computers, users, drives, devices, etc. The events are displayed in the DOC in Related Entities.

The processing of this data may take some time for larger amounts of data. When the DriveLock Enterprise Server is running, this will happen in the background.

• Check for existing events

Use this setting to check whether the data in the target database has already existed before the migration. This may be the case if you migrate the data at a later point in time. This option can be turned off to speed up the migration. If errors occur, we recommend repeating the migration and checking the data. In case an error occurs, no data will be lost.

- Migrate security awareness session data
- Migrate EDR categories
- Migrate EDR alerts data
- Processing batch sizes
- 4. Database migration processing
	- The databases are migrated one after the other, depending on the tenant. You can stop the migration and start it again. The output shows the progress of the migration.
	- Migrated data is deleted from the source database (here the event database).
	- After successful migration, the DriveLock Enterprise Service is started.

Ø Note: When the migration is finished, the event databases are no longer needed and can be archived or deleted.

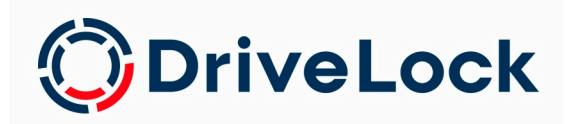

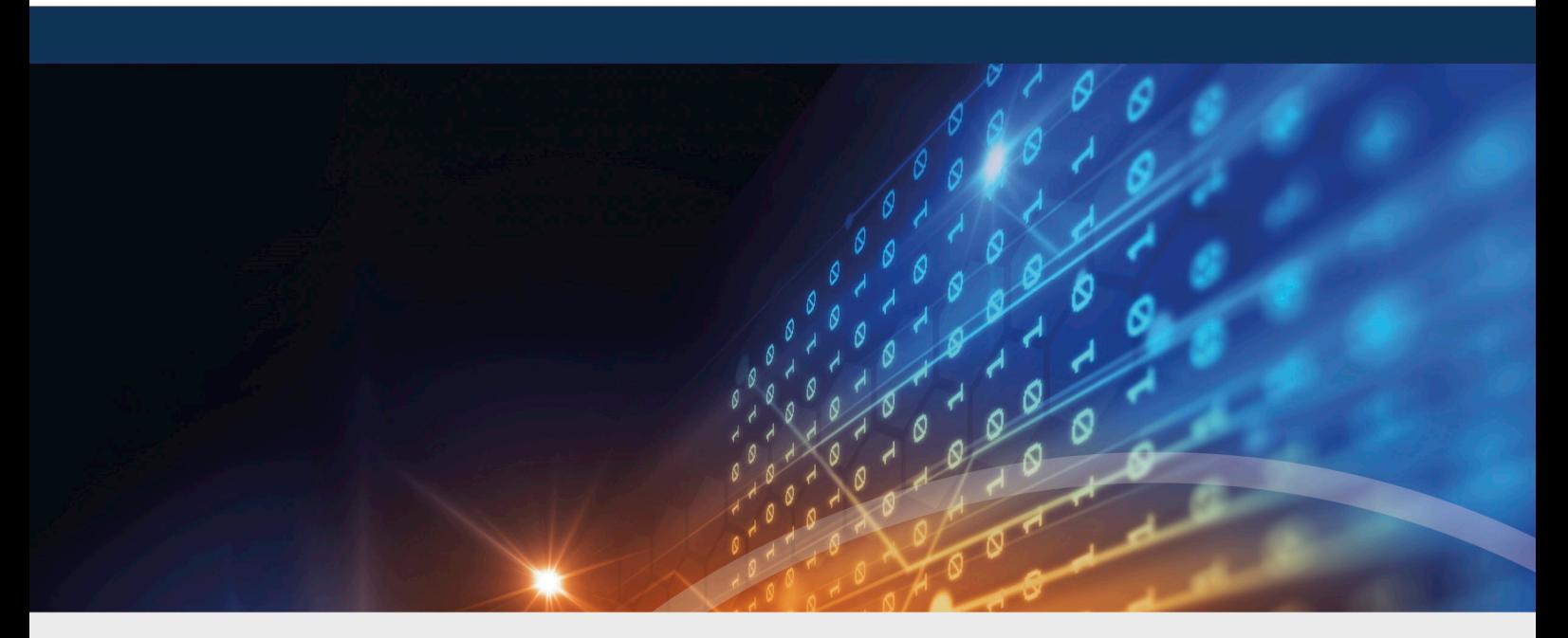

## <span id="page-7-0"></span>Copyright

Information in this document, including URL and other Internet Web site references, is subject to change without notice. Unless otherwise noted, the example companies, organizations, products, domain names, e-mail addresses, logos, people, places, and events depicted herein are fictitious, and no association with any real company, organization, product, domain name, e-mail address, logo, person, place, or event is intended or should be inferred. Complying with all applicable copyright laws is the responsibility of the user.

© 2022 DriveLock SE. All rights reserved.

DriveLock and others are either registered trademarks or trademarks of or its subsidiaries in the United States and/or other countries. The names of actual companies and products mentioned herein may be the trademarks of their respective owners.

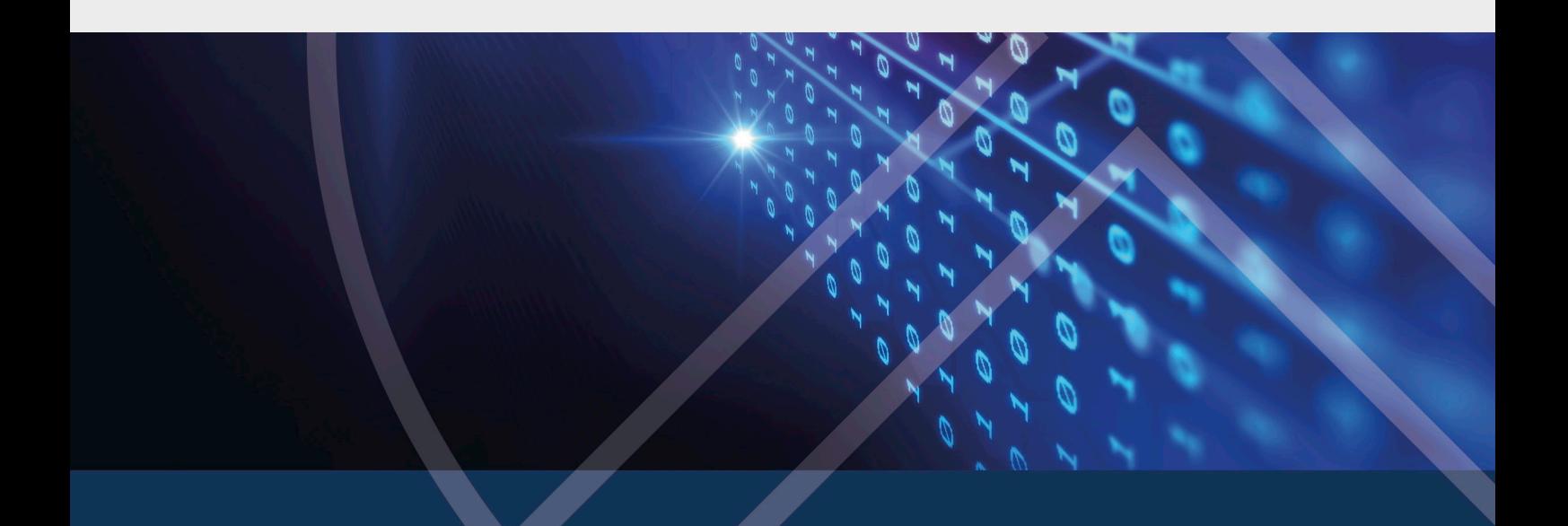